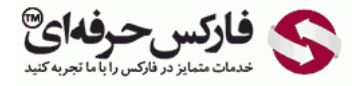

## فعال کردن NUM E وب مانی

## فعال کردن NUM E وب مانی

فعال کردن NUM E وب مانی برای فرآیند تشخيص و اعتبار سنجی در حساب های وب مانی مفيد است .در این نحوه اعتبار سنجی به جای اینکه وب مانی به شماره تلفن شما اس ام اس ارسال کند، می توانید با استفاده از برنامه E-NUM بر روی تلفن همراه خود، کدهای لازم برای حساب وب مانی را دریافت کنید. اگر علاقه مند به استفاده از nume در حساب وب مانی هستيد ٬آموزش فعال کردن NUME وب مانی را در ادامه مطالعه کنيد.

در اولين قدم به صفحه محافظت یا Protection وب مانی و قسمت تایيدات یا Confirmations بروید.

همانطور که در تصویر زیر نیز مشاهده می کنید، گزینه تایید توسط اس ام SMS Confirmation و SMS فعال است. بالای این گزینه، تایید توسط E-NUM قرار دارد که سبز نيست .با کليک کردن روی دکمه Add در شماره ٬1 می توان فرآیند فعال کردن تایيد توسط NUME را به حساب وب مانی خود اضافه نمود.

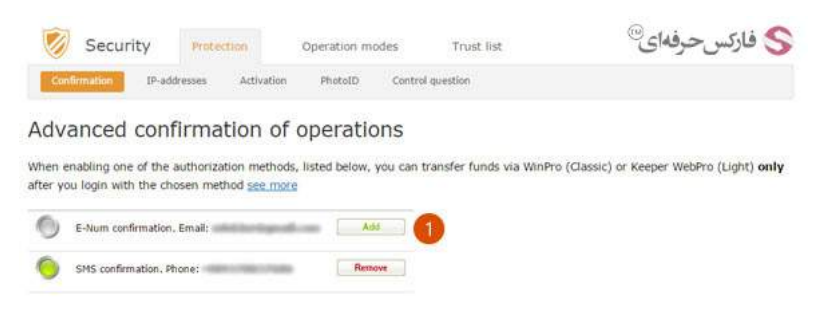

در صفحه جدیدی که باز می شود، چنانچه به حساب کلاسيک خود وارد نشده باشيد، لينک نشان داده شده در شماره 1 را مشاهده خواهيد کرد. با کليک روی لينک Classic( WinPro Keeper by authorized( در شماره ٬1 به صفحه جدیدی وارد خواهيد شد.

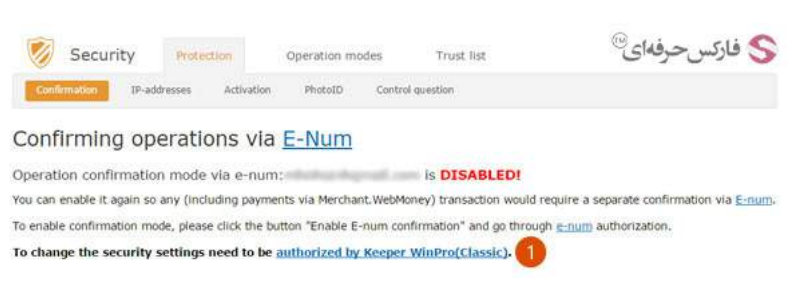

صفحه ورود به حساب کلاسیک وب مانی یا WinPro در ادامه نمایش داده شده است. در این مرحله بایستی برنامه وب مانی کیپر خود را اجرا و به حساب خود وارد شوید. هنگامی که از فعال بودن برنامه کيپر اطمينان پيدا کردید ٬در صفحه ورود که در تصویر زیر نشان داده شده ٬روی دکمه ورود یا Enter در لينک شماره 1 کليک کنيد.

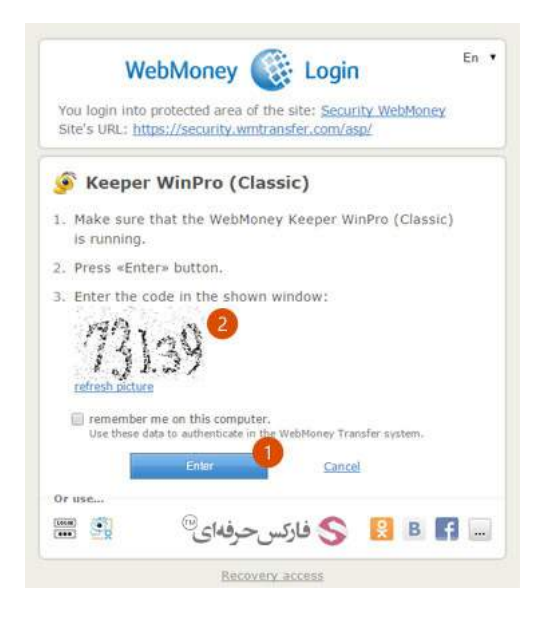

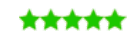

بعد از این کار، پنجره ای از برنامه وب مانی کیپر در ویندوز شما باز می شود شده در شماره 2 را در کادر مربوط به کد فعال سازی که در تصویر زیر با شماره 1 مشخص شده است٬ وارد کنيد. پس از درج کد شناسایی٬ در شماره 2 روی دکمه Yes کليک کنيد.

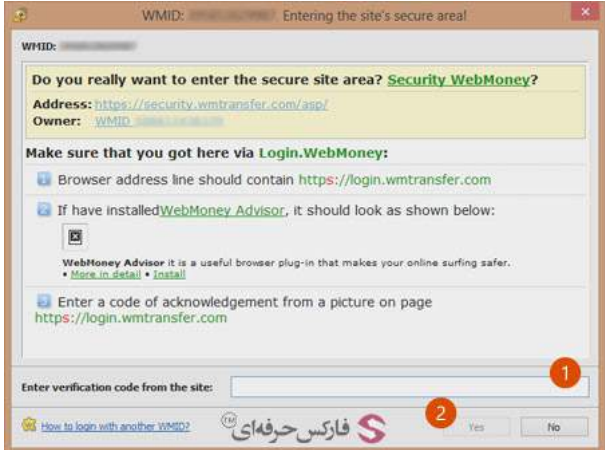

اکنون صفحه فعال کردن E-NUM وب مانی ، مجددا به شما نشان داده می شود. همانطور که در تصویر زیر مشاهده می کنید، دکمه فعال سازی تایید توسط ای-نام یا confirmation NUME Enable در شماره 1 ظاهر شده است. با کليک روی آن٬ به صفحه بعد بروید.

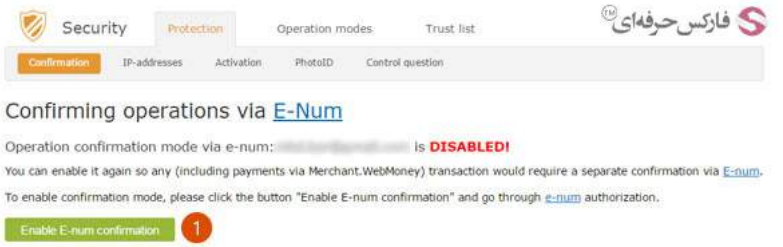

برای فعال شدن تایيد هویت توسط اینام وب مانی٬ لازم است در صفحه نشان داده شده در شکل زیر٬ ایميل خود را در کادر شماره 1 وارد کرده و روی دکمه the Request challenge در شماره 2 کليک کنيد.

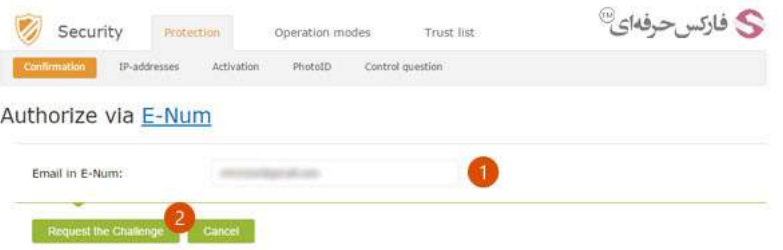

بعد از ارسال درخواست شما به سرور وب مانی، صفحه جدیدی مطابق تصویر زیر به شما نمایش داده می شود. اکنون در تلفن همراه خود برنامه ای-نام وب مانی را اجرا کنید و مقدار Challenge Value نشان داده شده در کادر شماره 2 را در نرم افزار وارد کنید و پاسخ آن را در کادر شماره 3 تایپ کنید. برای تایید کد نوشته شده، روی دکمه شناسایی یا Authorize در شماره 4 کليک کنيد.

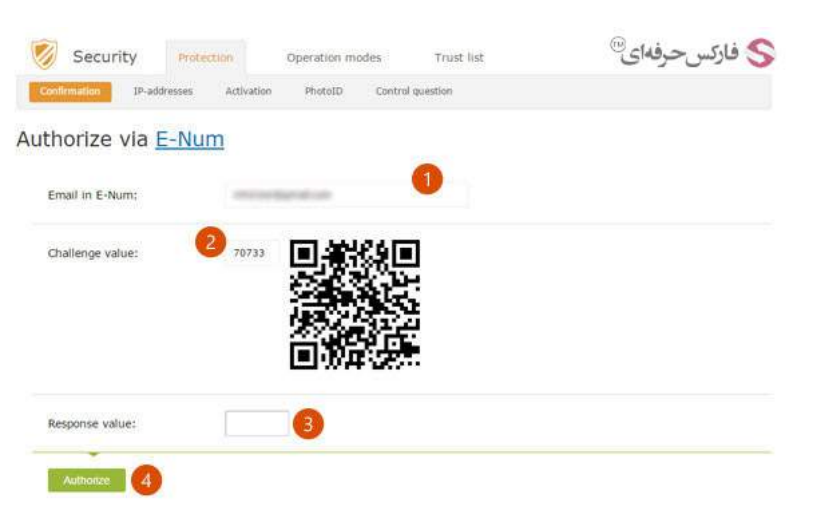

پس از تایيد کد وارد شده٬ nume وب مانی شما فعال می شود و به صفحه زیر منتقل می شوید.

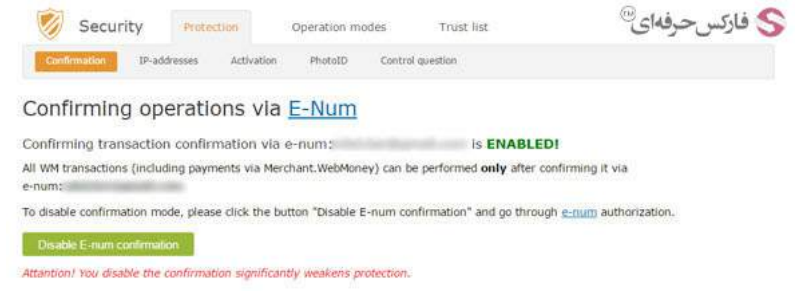

با فعال شدن nume در حساب وب مانی٬ شما می توانيد هنگام ورود به وب مانی از اینام به جای شيوه ارسال اس ام اس به تلفن همراه خود استفاده کنيد. در این روش کافی است سوال چالش یا Challenge Question نشان داده شده در شماره 1 را در اپلیکیشن ای-نام وارد کنید تا پاسخ را از این برنامه بدست آورید و در شماره 2 بنویسید و سپس برای تایيد روی دکمه ادامه یا Continue در شماره 3 کليک کنيد.

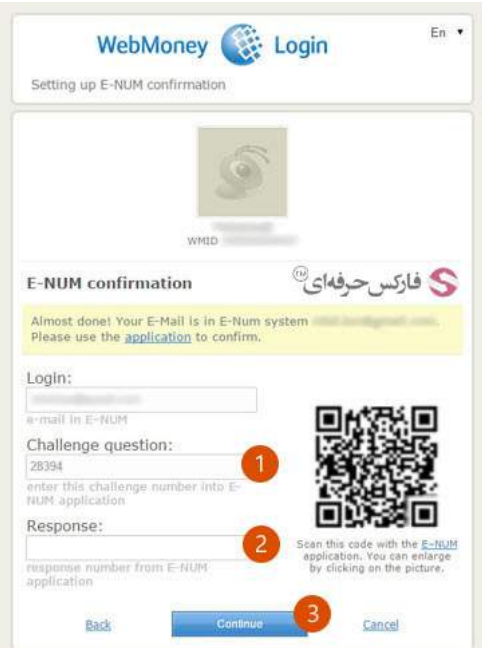

## بيشتر بخوانيد:

- آموزش نصب [NUME](http://pforex.com/fa/forex-tutorials/e-money/%D9%86%D8%B5%D8%A8-e-num-%D9%88%D8%A8-%D9%85%D8%A7%D9%86%DB%8C-%D8%B1%D9%88%DB%8C-%D8%AA%D9%84%D9%81%D9%86-%D9%87%D9%85%D8%B1%D8%A7%D9%87/) وب مانی روی تلفن همراه
- آموزش نصب و استفاده از کيپر موبایل [کلاسيک](http://pforex.com/fa/forex-tutorials/e-money/%D9%86%D8%B5%D8%A8-%D9%88-%D8%A7%D8%B3%D8%AA%D9%81%D8%A7%D8%AF%D9%87-%D8%A7%D8%B2-%DA%A9%DB%8C%D9%BE%D8%B1-%D9%85%D9%88%D8%A8%D8%A7%DB%8C%D9%84-wm-keeper-mobile/)
- آموزش بازیابی رمز عبور٬ code [access](http://pforex.com/fa/forex-tutorials/e-money/%D8%A2%D9%85%D9%88%D8%B2%D8%B4-%D8%A8%D8%A7%D8%B2%DB%8C%D8%A7%D8%A8%DB%8C-%D8%B1%D9%85%D8%B2-%D8%B9%D8%A8%D9%88%D8%B1/) و file key
- کارت شارژ وب مانی [چيست](http://pforex.com/fa/forex-tutorials/e-money/%D9%86%D8%AD%D9%88%D9%87-%D8%B4%D8%A7%D8%B1%DA%98-%D8%AD%D8%B3%D8%A7%D8%A8-%D9%88%D8%A8%D9%85%D8%A7%D9%86%DB%8C-%D8%A8%D8%A7-wmz-card/) و چگونه با Card WM وبمانی را شارژ کنيد